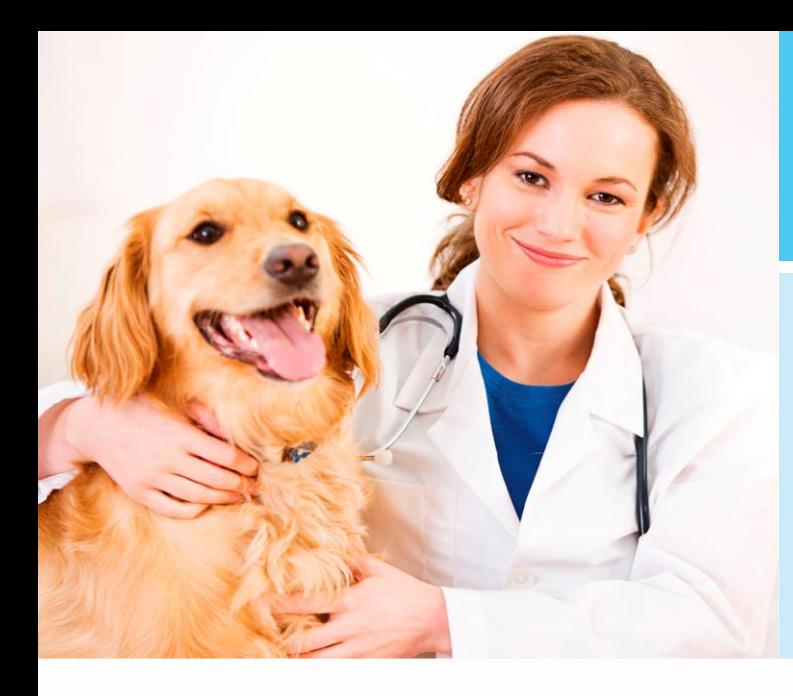

# **PETscan**

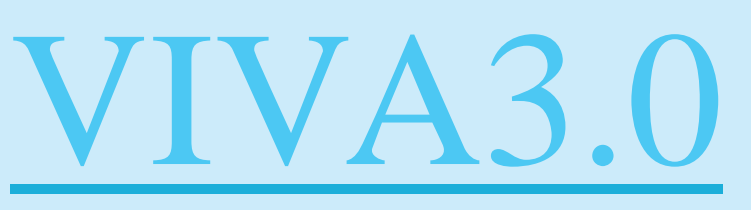

VIVA 3.0 – PETscan

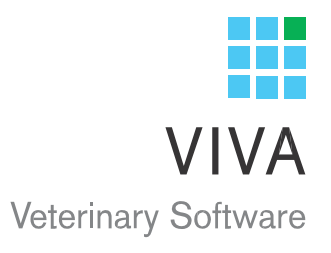

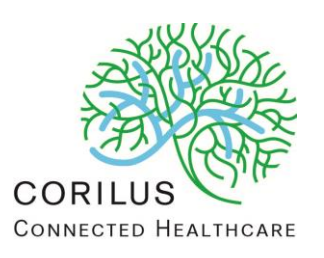

## Inhoudsopgave

<span id="page-1-0"></span>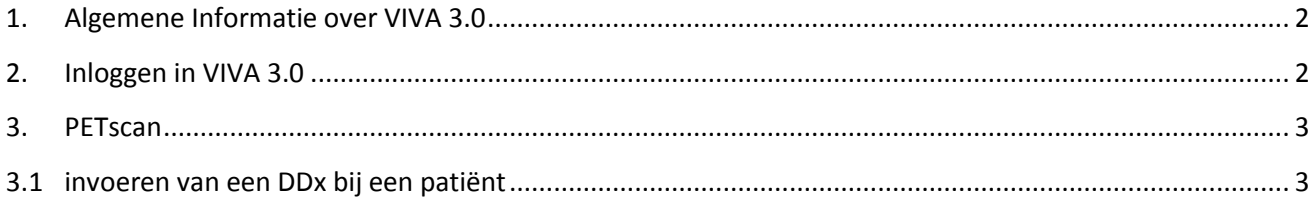

### **1. Algemene Informatie over VIVA 3.0**

Voor gebruik van VIVA 3.0 adviseren wij de volgende browser: Mozilla Firefox V16.0.2. Uiteraard werken andere browsers ook, echter er is dan geen mogelijkheid tot het slepen en plakken van documenten. De volgende browsers zijn compatibel met VIVA 3.0:

Mozilla Firefox 16.0.2, Internet Explorer 9, Safari 5.1.7 (I-pad onder IOS5.1/IOS6)

Tip: Indien u hulp nodig heeft en onze helpdesk benadert, zullen zij altijd vragen welke versie u van VIVA 3.0 gebruikt. Deze informatie vindt u linksonder in de browserpagina.

Corilus, Viva 3.0 - 3.004.35 - 1.2.1 (2015-09-14), Praktijk: CORDEV\_UC - default

**Uw VIVA 3.0 URL is vooraf toegestuurd aan de praktijk.**

#### <span id="page-2-0"></span>**2. Inloggen in VIVA 3.0**

U kunt, met uw eigen inloggegevens die bekend zijn van VIVA 1, ook inloggen in VIVA 3.0. Echter heeft VIVA 3.0 wel een wachtwoord nodig. U kunt dit aanpassen in VIVA 1 in het menu IIG gebruikers. Wanneer uw praktijk uit meerdere vestigingen (of auto's) bestaat, kunt direct in het inlogscherm de vestiging kiezen waar vanuit u producten afgeeft.

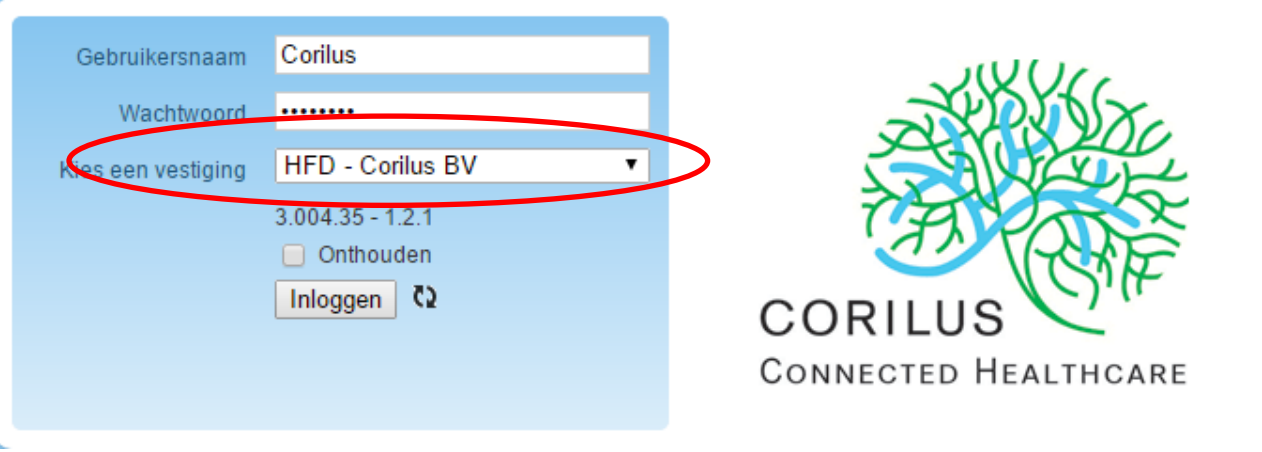

#### <span id="page-3-0"></span>**3. PETscan**

Om te weten welke ziekten per ras voorkomen, moeten diagnoses uit de eerstelijnspraktijken landelijk worden gebundeld. Om dat mogelijk te maken is een aankliksysteem gemaakt waarin binnen enkele seconden stapsgewijs de diagnose kan worden vastgelegd in de praktijkadministratie. Uitgaande van het orgaansysteem en de anatomische locatie van het probleem, kan de diagnose zover als mogelijk worden aangeklikt. Zo ontstaat een gestandaardiseerde ziekteregistratie, die tussen praktijken landelijk identiek is. Ook het ras kan worden aangeklikt via een complete lijst die samen met de Raad van Beheer is opgesteld, waardoor ook de koppeling met het ras wordt gestandaardiseerd.

Dankzij de registratie van het chipnummer van het dier, het ras, het geslacht, de geboortedatum en de diagnose kan worden nagegaan hoe ziekten over raspopulaties zijn verdeeld, vergeleken met kruisingen. Ook kunnen de verschillen in gezondheid tussen dieren met en zonder stamboom (zgn. lookalike) in kaart gebracht worden. Als een DNA diagnostiek bij fokdieren wordt ingezet, kan men klinische ziekten snel terugdringen zonder de genetische variatie in de populatie te verkleinen. Dit systeem draagt actief bij tot het bestrijden van erfelijke ziekten en schadelijke raskenmerken.

Corilus heeft in nauwe samenwerking met PETscan deze koppeling in VIVA 3.0 geïmplementeerd. Indien u toestemming geeft om de diagnostische gegevens uit uw praktijk in de centrale database op te nemen, dient u een samenwerkingsovereenkomst af te sluiten met het Expertisecentrum van de Faculteit Diergeneeskunde. Uw gegevens komen daarna direct in de beveiligde database terecht. Na ontvangst van deze overeenkomst kan Corilus deze module onmiddellijk in VIVA activeren.

#### <span id="page-3-1"></span>**3.1invoeren van een DDx bij een patiënt**

Na het openen van het medisch dossier van een patiënt staat er rechts bovenin een button met DDX. Als u hierop klikt krijgt u een nieuw venster waarin u de DDx invoeren.

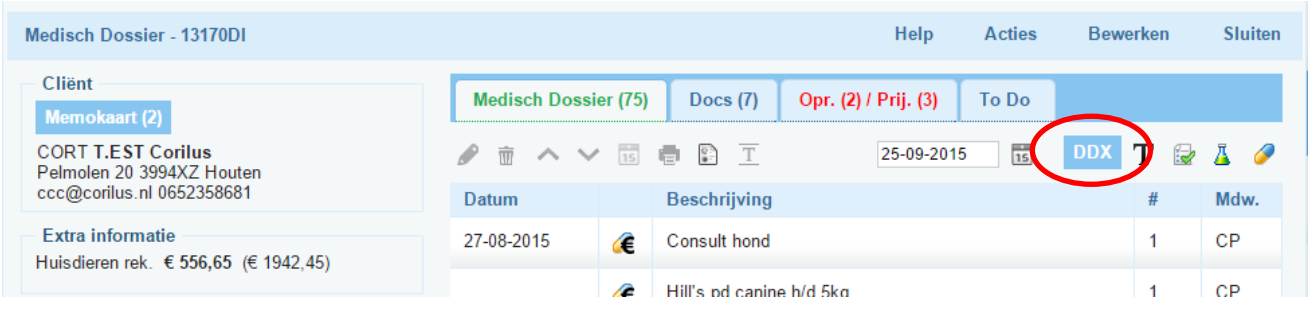

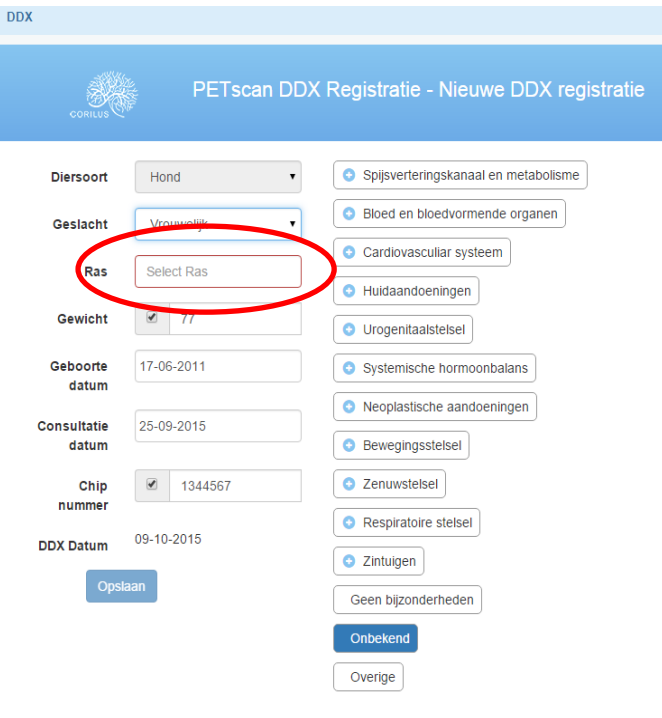

Links ziet u de patiëntgegevens die overgenomen zijn uit het medisch dossier van VIVA. U dient dit te controleren en indien nodig kunt u dit wijzigen. Het ras staat nog open en dient nog ingevuld te worden. Door de eerste letters van het ras in te typen komen de meest voor de hand liggende rassen in beeld en kunt u hier een keuze maken.

Aan de rechterzijde staat op orgaansysteem een organogram. Als u op het betreffende orgaansysteem klikt, komt er steeds een volgende keuzemogelijkheid met op deze manier een steeds gedifferentieerdere afwijking/aandoening. Uiteindelijk kunt u de aandoening/afwijking selecteren die bedoeld is en vervolgens klikt u op opslaan. Op dit moment wordt de registratie bewaard en tevens opgeslagen in het medisch dossier.

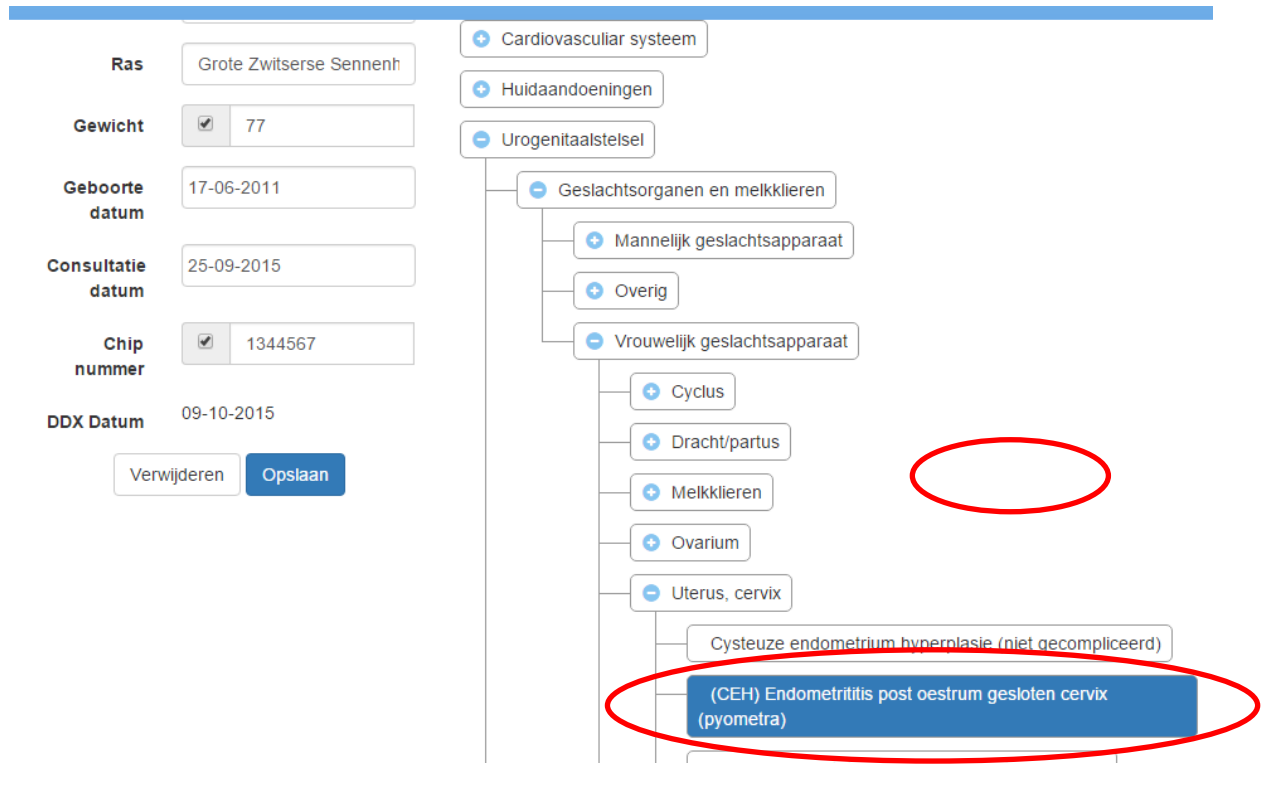

Vanuit het medisch dossier kunt u door dubbelklikken gedurende 14 dagen de DDx nog aanpassen of wijzigen. Daarna wordt de informatie automatisch verzonden naar de database. In het patiëntendossier ziet u de verzenddatum getoond, deze verschuift elke keer 14 dagen vanaf het moment van aanpassen/wijzigen.

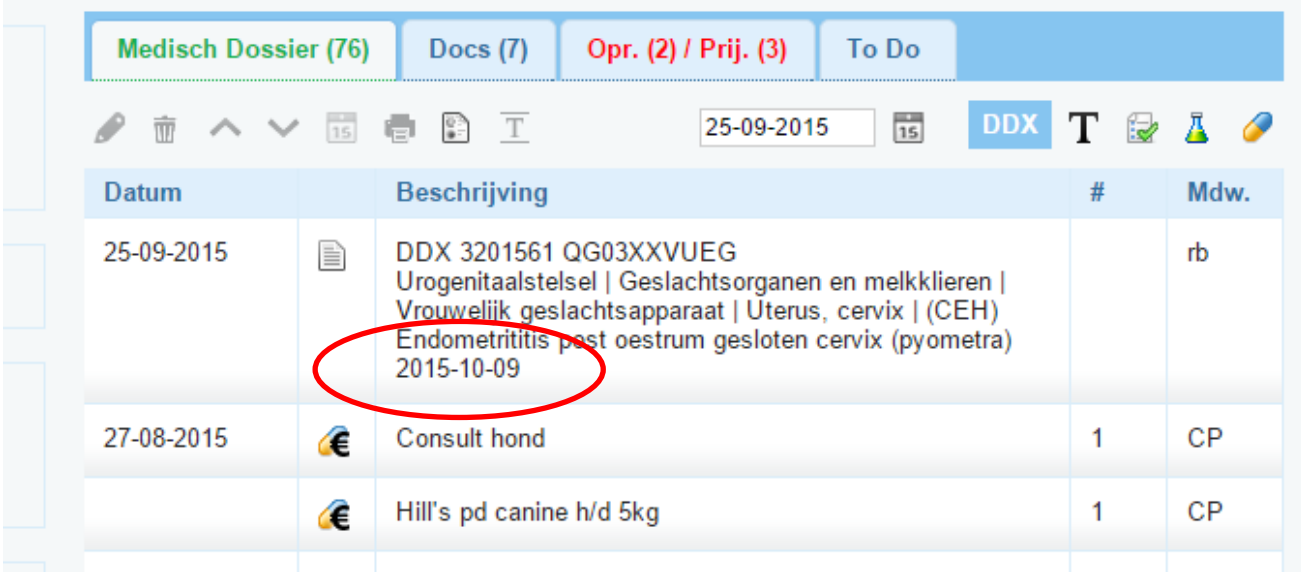